# **Die Schnittstelle Outlook (+)**

# **Merlin 26**

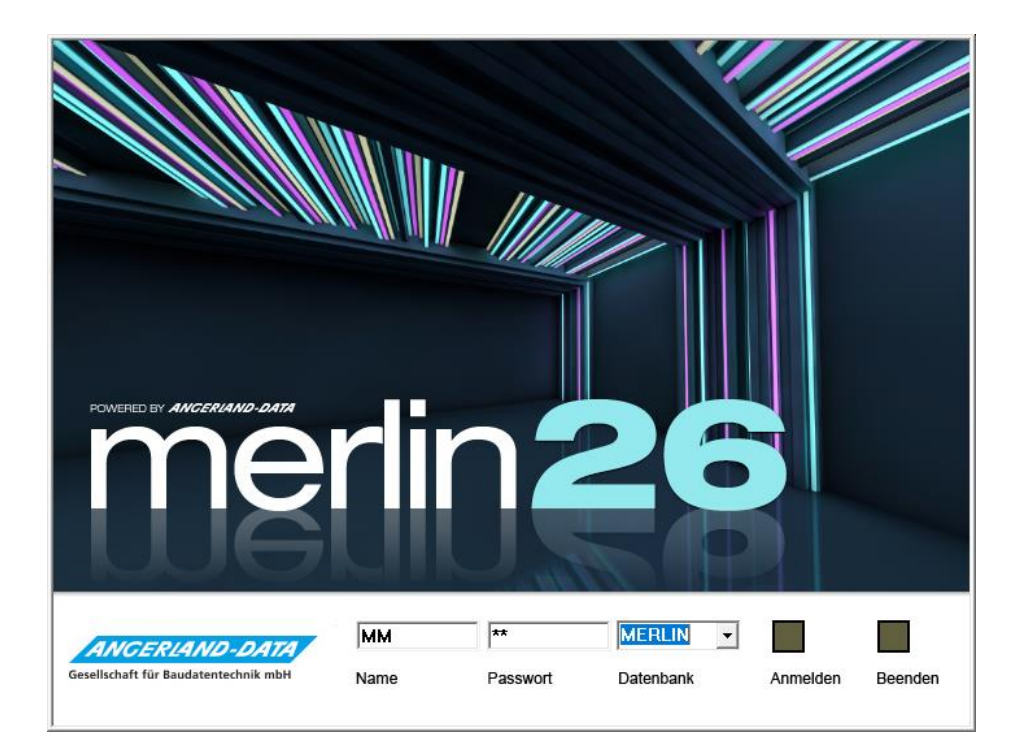

Version: Merlin 26 classic/ net Stand: 20.12.2023

**Angerland-Data**

Gesellschaft für Baudatentechnik mbH Am Gierath 28, 40885 Ratingen DEUTSCHLAND

Internet: www.angerland-data.de

# **Inhaltsverzeichnis**

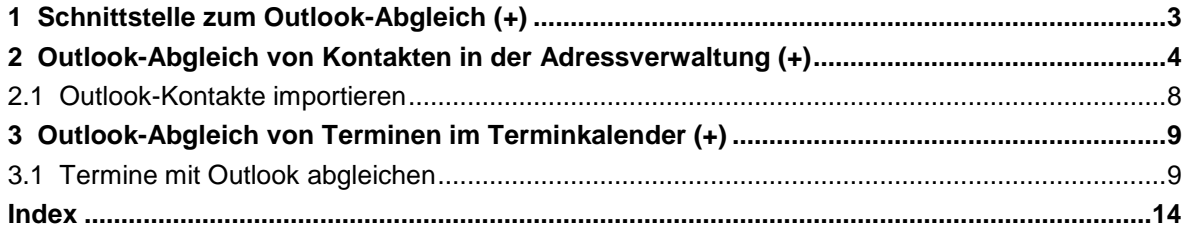

# <span id="page-2-0"></span>**1 Schnittstelle zum Outlook-Abgleich (+)**

Mit der in *Merlin* integrierten optionalen **Outlook-Schnittstelle (+)** können Sie in der **Adressverwaltung (+)** Ihre Kontakte mit *Microsoft Outlook* abgleichen und im **Terminkalender (+)** Ihre Termine.

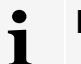

# **Hinweis**

Um die **Outlook-Schnittstelle (+)** in *Merlin* zum Abgleichen von Kontakten/Terminen bestimmungsgemäß anwenden zu können, muss in der Firma ein zentrales *Microsoft Outlook* ab Version 2003 in Verwendung sein.

Beim Abgleich-Vorgang können Sie Kontakte oder Termine an Ihr *Outlook* übergeben oder aus *Outlook* in Ihr *Merlin* übernehmen. Wenn bereits übergebene Kontakte oder Termine, die sowohl in *Outlook* als auch in *Merlin* vorhanden sind, auf einer der beiden Seiten geändert werden, können Sie diese Änderungen auch übertragen. Auf diese Weise können Sie sicherstellen, dass in *Outlook* und in *Merlin* die gleichen Daten vorhanden sind.

Die Vergabe der Zugriffsrechte für die *Outlook*-Synchronisation erfolgt durch den *SYSADM* über die Menüpunkte **Administration (+) [> Benutzergruppen-Zugriffsrechte](../../../../Handbuch%2026/Merlin26_Helpfile/Content/Administration_Plus/Benutzerverwaltung/Menuepkt_Benutzergrp_Zugriffsrechte_h3.htm)** und **[>](../../../../Handbuch%2026/Merlin26_Helpfile/Content/Administration_Plus/Benutzerverwaltung/Menuepkt_Benutzergrp-Adressen-Zugriffsrechte_h3.htm)  [Benutzergruppen-Adressen-Zugriffsrechte](../../../../Handbuch%2026/Merlin26_Helpfile/Content/Administration_Plus/Benutzerverwaltung/Menuepkt_Benutzergrp-Adressen-Zugriffsrechte_h3.htm)**.

Diese Schnittstelle ist ein kostenpflichtiges Zusatzmodul und nicht Bestandteil der Standardversion von *Merlin*.

# <span id="page-3-0"></span>**2 Outlook-Abgleich von Kontakten in der Adressverwaltung (+)**

Die **Outlook-Schnittstelle (+)** bietet Ihnen die Möglichkeit, in der **Adressverwaltung (+)** entweder die Kontakte des Adressstamms oder die Kontakte eines bestimmten Adressfachs mit *Outlook* abgleichen. Welche Adressfächer abgeglichen werden können, das hängt von den jeweils vorhandenen *[Zugriffsrechten](../../../../Handbuch%2026/Merlin26_Helpfile/Content/Administration_Plus/Benutzerverwaltung/Fe_Benutzergrp-Adressen-Zugriffsrechte_h4.htm)* ab. Der *SYSADM* kann in allen Adressfächern einen *Outlook*-Abgleich durchführen.

Für die erstmalige Übernahme Ihrer *Merlin*-Kontakte nach *Outlook*, ist es sinnvoll, alle vorhandenen Kontakte des Adressstamms für den Abgleich-Vorgang auszuwählen. Auf diese Weise wird zunächst die komplette Adressbaum-Struktur Ihres *Merlin* nach *Outlook* übernommen.

#### *Merlin-Kontakte erstmalig nach Outlook übertragen*

Um alle Kontakte Ihres *Merlin*-Adressstamms erstmalig nach *Outlook* zu übertragen, gehen Sie wie folgt vor:

- Wählen Sie den Hauptmenüpunkt **Adressen (+)**.
- Stellen Sie in der Adressliste die **Kontaktansicht** ein.
- Wählen Sie die Adressbaum-Ebene **Alle**.
- Klicken Sie auf **Outlook-Abgleich**.
	- ▶ Das Fenster **Abzugleichende Kontakte** erscheint.

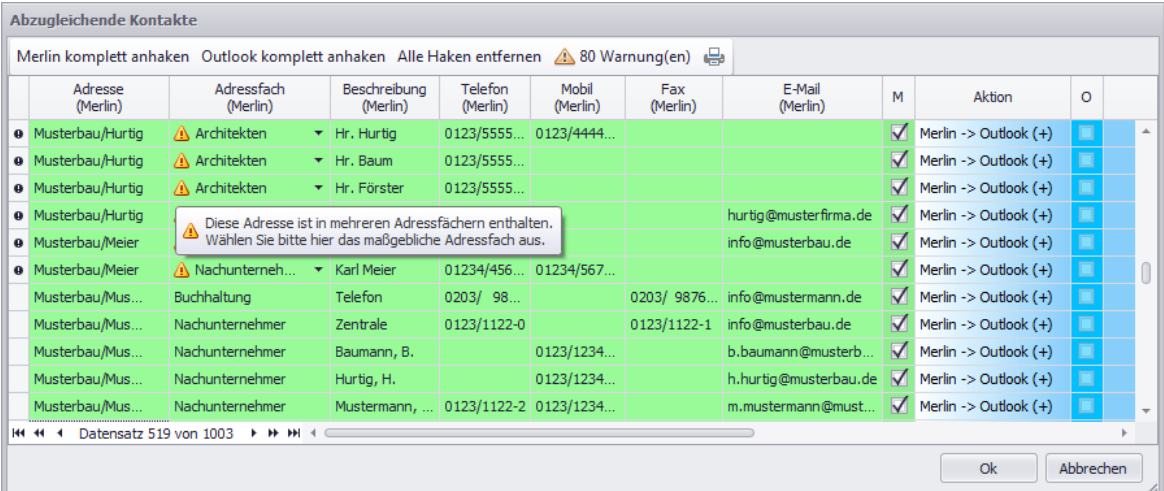

Die vorstehende Abbildung zeigt beispielhaft die Daten von Kontakten aus *Merlin*, die auf der *Outlook*-Seite noch gar nicht vorhanden sind. In den grün unterlegten Feldern werden die vorhanden Kontaktdaten aus dem *Merlin*-Adressstamm angezeigt. Die blau unterlegten Felder (= *Outlook*-Kontakte) sind zunächst leer.

Kontaktdaten mit Kennzeichen **M** (*Merlin*-Kennzeichen) werden von *Merlin* nach *Outlook* übertragen.

Wenn Sie Ihre *Merlin*-Kontakte zum ersten Mal mit *Outlook* abgleichen und in Ihrem *Outlook* noch keine Kontakte aus *Merlin* vorliegen, dann sind zunächst alle Kontaktdaten in der Spalte **M** (= *Merlin*-Kennzeichen) angehakt. Das *Outlook*-Kennzeichen in der Spalte **O** kann in diesem Fall nicht gesetzt werden, da der Abgleich nur in eine Richtung erfolgen kann: von *Merlin* nach *Outlook* und nicht umgekehrt.

Die Art und die Richtung des erstmaligen *Outlook*-Abgleichs wird in der Spalte **Aktion** bei allen Kontakten wie folgt dargestellt: **Merlin -> Outlook (+)**, d.h. die Kontakte aus *Merlin* werden in *Outlook* neu angelegt.

Adressen und deren zugehörige Kontakte, können in *Merlin* auch mehreren Adressfächern zugeordnet sein. In der Befehlsleiste finden Sie daher das Hinweissymbol ▲ vor, wenn es in Ihrem Adressstamm Adressen mit derartigen Mehrfach-Zuordnungen gibt. Rechts neben dem **Hinweissymbol** wird in diesem Fall die Anzahl der für den Abgleich ausgewählten Kontakte mit Zuordnungen zu mehreren Adressfächern in Form einer Schaltfläche wie folgt angezeigt: **... Warnung(en)**. Wenn Sie die Schaltfläche **... Warnung(en)** anklicken, werden im Abgleichfenster nur noch die Kontakte mit Zuordnungen zu mehreren Adressfächern angezeigt.

In der Spalte **Adressfach (Merlin)** wird das Adressfach angezeigt, welchem die Adresse des betreffenden Kontakts im *Merlin*-Adressstamm zugeordnet ist und in welches dieser Kontakt nach *Outlook* übertragen wird. Wenn ein Kontakt mehreren Adressfächern zugeordnet ist, erscheint in der Spalte **Adressfach (Merlin)** ebenfalls das **Hinweissymbol** .

Ein Kontakt aus *Merlin* kann immer nur in ein bestimmtes Outlook-Adressfach übertragen werden, führen Sie den Abgleich daher folgendermaßen fort:

- Prüfen Sie bei den Kontaktdaten mit **Hinweissymbol ▲**, ob die jeweils benötigte Adressfach-Zuordnung eingestellt ist.
- Passen Sie bei Bedarf in der Spalte **Adressfach (Merlin)** die Adressfach-Zuordnungen an (Dropdown-Liste).
- Um bestimmte Kontakte nicht zu übertragen, entfernen Sie gegebenenfalls das *Merlin*-Kennzeichen (Spalte **M**).
- Um den Abgleich zu starten, klicken Sie auf **Ok**.
	- ▶ Die ausgewählten Kontaktdaten (Häkchen **M**) werden nach *Outlook* übertragen.

Wenn Sie Ihr *Outlook* öffnen, finden Sie in der Menüauswahl (links) unter **Kontakte** den Ordner **Merlin**, der mit dem erstmaligen *Outlook*-Abgleich angelegt wird.

Wenn Sie den Ordner **Merlin** mit Doppelklick öffnen, finden Sie darin diejenigen *Merlin*-Adressfächer vor, deren Kontakte für den *Outlook*-Abgleich ausgewählt wurden. Um die Kontakte eines bestimmten Adressfachs (z.B. "Kunden") anzusehen, markieren Sie dieses.

In der Listenansicht von *Outlook* Version 2010 werden übertragene Kontakte beispielsweise wie folgt angezeigt:

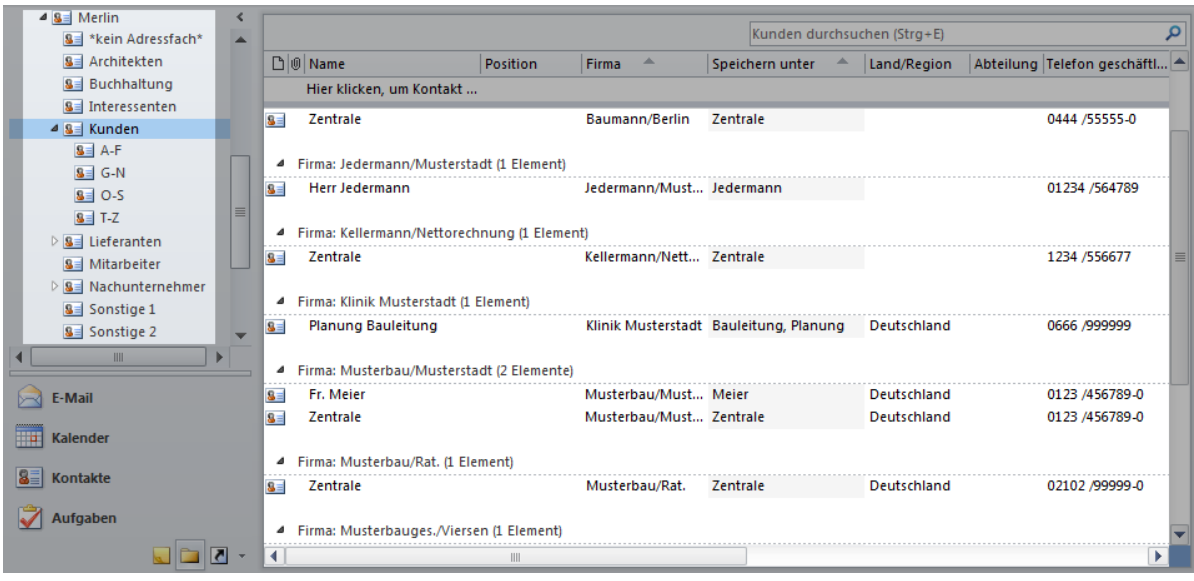

Es werden diejenigen Daten eines *Merlin*-Kontakts übertragen, für welche es in *Outlook* auch entsprechende Felder gibt, wie z.B.: Beschreibung (hier: Name), Telefon-/Faxnummer und E-Mail-Adresse.

Die Kurzbezeichnung der *Merlin*-Adresse, zu welcher ein Kontakt gehört, wird in *Outlook* im Feld **Firma** angezeigt.

#### **i Hinweis**

Wenn Sie in *Outlook* einen neuen Kontakt hinzufügen, der für einen Abgleich mit *Merlin* in Frage kommt, dann füllen Sie immer das Feld **Firma** aus! Andernfalls kann beim *Outlook*-Abgleich keine Zuordnung des *Outlook*-Kontakts zum Adressstamm von *Merlin* erfolgen.

#### *Outlook-Abgleich mit geänderten Kontaktdaten durchführen*

Wenn Sie zum wiederholten Mal einen *Outlook*-Abgleich durchführen, können Sie Änderungen an Kontaktdaten gegebenenfalls in beide Richtungen übernehmen: von *Merlin* nach *Outlook* und umgekehrt. Gehen sie hierzu wie folgt vor:

- Stellen Sie in der **Adressverwaltung (+)** die **Kontaktansicht** ein.
- Wählen Sie das Adressfach, dessen Kontakte abgeglichen werden sollen.
- Klicken Sie auf **Outlook-Abgleich**.

▶ Das Fenster **Abzugleichende Kontakte im Adressfach** erscheint und zeigt in der Spalte **Aktion** die Art und die Richtung des *Outlook*-Abgleichs. Als Quelle des Abgleichs wird immer derjenige Kontakt (*Merlin* oder *Outlook*) vorgeschlagen, der als letztes geändert wurde:

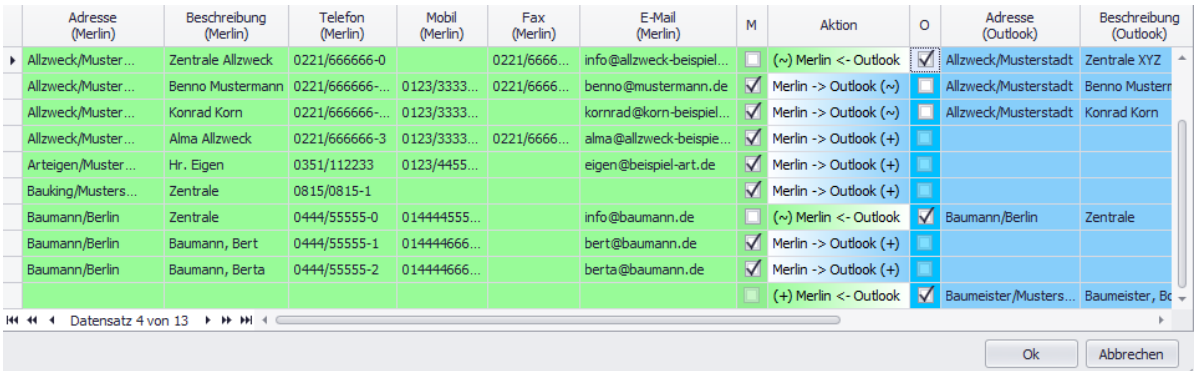

Die Art und die Richtung des durchzuführenden *Outlook*-Abgleichs wird für die aufgelisteten Kontakte in der Spalte **Aktion** nach folgendem Schema dargestellt:

- **Merlin -> Outlook (+)**: Der Kontakt ist nur in *Merlin* vorhanden und wird in *Outlook* neu angelegt.
- **(+) Merlin <- Outlook**: Der Kontakt ist nur in *Outlook* vorhanden und wird in *Merlin* neu angelegt.
- **Merlin -> Outlook (~)**: Der Kontakt ist bereits auf beiden Seiten vorhanden. Änderungen am *Merlin*-Kontakt werden nach *Outlook* übertragen.
- **(~) Merlin <- Outlook**: Der Kontakt ist bereits auf beiden Seiten vorhanden. Änderungen am *Outlook*-Kontakt werden nach *Merlin* übertragen.

Anhand der Angaben in der Spalte **letzte Änderung** können Sie nachvollziehen, wann und wo (in *Merlin* oder in *Outlook*) der betreffenden Kontakt das letzte Mal bearbeitet/geändert wurde.

# **Hinweis**

**i**

Nicht jede Änderung erfolgt dabei manuell durch den Benutzer. So erhält z.B. bei der Übernahme von *Merlin* nach *Outlook* der einzelne *Merlin*-Kontakt einen aktualisierten Zeitstempel, um synchron mit dem entsprechenden *Outlook*-Kontakt zu sein.

Die Richtung des Abgleichs können Sie über die Spalten **M** (*Merlin*) oder **O** (*Outlook*) nach Bedarf für jeden aufgelisteten Kontakt anpassen.

#### Beispiel:

**!**

Wenn Sie z.B. anstelle des Kennzeichens **M** das Kennzeichen **O** setzen, dann werden für den betreffenden Kontakt die Kontaktdetails nicht mehr aus *Merlin* nach *Outlook* übernommen, sondern umgekehrt: von *Outlook* nach *Merlin*.

# **WICHTIG!**

Der *SYSADM* kann in unter **[Administration \(+\) > Einstellungen Outlook-Abgleich](../../../../Handbuch%2026/Merlin26_Helpfile/Content/Administration_Plus/Menuepkt_Admin_Plus_h3.htm)** das Löschen von Kontakten für den *Outlook*-Abgleich freigeben oder sperren. Wenn durch den *SYSADM* eine Freigabe für das Löschen von Kontakten erfolgt ist, dann werden im Abgleichfenster diejenigen Kontakte in der Spalte **Aktion** rot hervorgehoben, die durch den *Outlook*-Abgleich komplett, d.h. auf beiden Seiten (*Merlin* und *Outlook*) gelöscht werden würden. Das ist bei solchen Kontakten der Fall, die durch bereits erfolgte *Outlook*-Abgleiche/-Importe zunächst auf beiden Seiten vorhanden waren und anschließend auf einer der beiden Seiten (*Merlin* oder *Outlook*) gelöscht wurden. Folgende Kennzeichnungen sind in diesen Fällen im Abgleichfenster in der Spalte **Aktion** möglich:

- **Merlin -> Outlook (-)**: Kontakt wurde in *Merlin* gelöscht und wird beim Abgleichen in *Outlook* ebenfalls gelöscht *ODER*
- **(-) Merlin <- Outlook**: Kontakt wurde in *Outlook* gelöscht und wird beim Abgleichen in *Merlin* ebenfalls gelöscht.

Beachten Sie beim Vorliegen von Löschkennzeichnungen im Abgleichfenster (Spalte **Aktion** = rot) Folgendes:

- Kein Mitarbeiter darf mit einem lokalen Outlook arbeiten! Andernfalls kann es dazu kommen, dass bei einem Abgleich mit diesem eigenständigen (lokalen) *Outlook* sehr viele Kontakte nicht mehr gefunden werden und daher zum Löschen in *Merlin* markiert werden, auch wenn diese Kontakte im zentralen *Outlook* alle noch vorhanden sind.
- Prüfen Sie vor dem Starten des Abgleichvorgangs, ob Sie die rot gekennzeichneten Kontakte (Spalte **Aktion**) tatsächlich unwiderruflich löschen möchten! Wenn Sie nicht Löschen möchten, entfernen Sie das betreffende Kennzeichen (**M** oder **O**).
- Um den Abgleich zu starten, klicken Sie auf **Ok**.

▶ Die Kontaktänderungen werden gemäß der Einstellungen im Fenster **Abzugleichende Kontakte im Adressfach** übertragen.

*ODER:*

▶ Bei eingestellter Löschfreigabe für Kontakte beim *Outlook*-Abgleich erscheint gegebenenfalls die Meldung **Abgleich wirklich durchführen**. Wenn Sie die Meldung mit **Ja** bestätigen, werden die betreffenden Kontakte gelöscht und alle anderen Kontaktänderungen werden gemäß der Einstellungen im Fenster **Abzugleichende Kontakte im Adressfach** übertragen.

Falls weder in *Merlin* noch in *Outlook* Änderungen an vorhandenen Kontakten vorgenommen wurden und Sie einen *Outlook*-Abgleich durchführen, erscheint die Meldung "Kein Abgleich erforderlich". Um diese Meldung zu schließen, klicken Sie auf **OK**.

# <span id="page-7-0"></span>**2.1 Outlook-Kontakte importieren**

Die Funktion **Outlook-Kontakte importieren** dient dazu, Kontakte nach *Merlin* zu übertragen, die nicht in den Adressfächern des *Outlook*-Ordners **Merlin** vorkommen.

*Outlook*-Kontakte können immer nur in ein bestimmtes Adressfach und nicht auf der Adressbaum-Ebene **Alle** nach *Merlin* übertragen werden. Um *Outlook*-Kontakte nach *Merlin* zu übertragen, gehen Sie wie folgt vor:

- Stellen Sie in der **Adressverwaltung (+)** die **Kontaktansicht** ein.
- Wählen Sie das Ziel-Adressfach (z.B. "Kunden").
- Klicken Sie auf **Outlook-Kontakte importieren**.

▶ Das Fenster **Ordner auswählen** erscheint und zeigt die *Outlook*-Ordnerstruktur.

- Öffnen Sie den Ordner **Kontakte** (Linksklick auf das Dreieck vor dem Ordner).
- Markieren Sie das Quell-Adressfach, welches die zu übertragenden *Outlook*-Kontakte enthält (z.B. **Allzweck**).

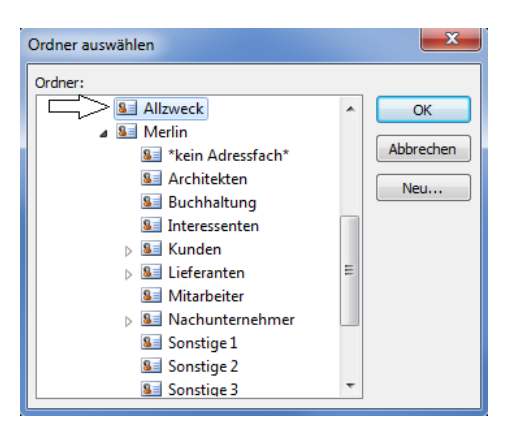

Bestätigen Sie die Auswahl mit **OK**.

▶ Das Abgleichfenster erscheint. Die zu übertragenden *Outlook*-Kontakte (Kennzeichen **O**) sind in der Spalte **Aktion** wie folgt bezeichnet: **(+) Merlin <- Outlook**.

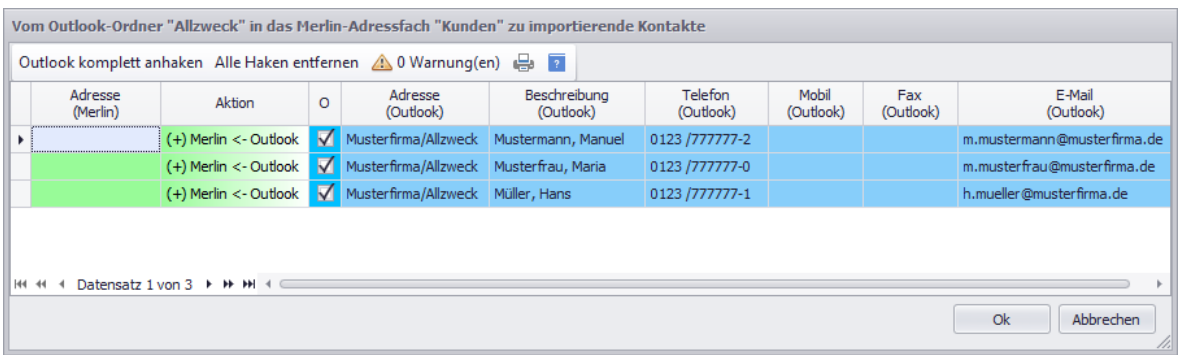

- Um die angehakten *Outlook*-Kontakte (Spalte **O**) zu importieren, klicken Sie auf **Ok**.
	- ▶ Die neuen Kontaktdaten aus *Outlook* sind in *Merlin* im Ziel-Adressfach hinterlegt.

Falls im gewählten *Outlook*-Ordner keine neuen Kontakte existieren, erscheint anstelle des Abgleichfensters die Meldung "Kein Import durchführbar". Um diese Meldung zu schließen, klicken Sie auf **Ok**.

# <span id="page-8-0"></span>**3 Outlook-Abgleich von Terminen im Terminkalender (+)**

Mit der optionalen **Outlook-Schnittstelle (+)** können Sie im **[Terminkalender \(+\)](../../../../Handbuch%2026/Merlin26_Helpfile/Content/Terminverwaltung/Terminkalender_Plus/Fe_Terminkalender_Plus.htm)** einen *Outlook*-Abgleich durchführen, um Terminänderungen von *Merlin* nach *Outlook* zu übertragen oder umgekehrt. Hierzu haben Sie folgende Möglichkeiten:

- *Outlook-Abgleich mit allen Terminen eines Teilnehmers*.
- *Outlook-Abgleich mit einem Einzeltermin*.

Wenn Ihr zentrales *Outlook* neben dem Hauptkalender auch personalisierte Kalender einzelner Mitarbeiter enthält, dann besteht die Möglichkeit, beim *Outlook*-Abgleich die *Merlin*-Termine verschiedener Teilnehmer nach *Outlook* in die entsprechenden personalisierten *Outlook*-Kalender zu übertragen.

Voraussetzung für Terminübertragungen in personalisierte *Outlook*-Kalender:

In der *Merlin*-**Benutzerverwaltung** ist auf der Registerkarte **[Outlook](../../../../Handbuch%2026/Merlin26_Helpfile/Content/Administration/Registerkarte_Outlook.htm)** für den betreffenden Benutzer die Bezeichnung seines *Outlook*-Kalenders (z.B. "MANNI") in dem Feld **Outlook-Kalender** hinterlegt:

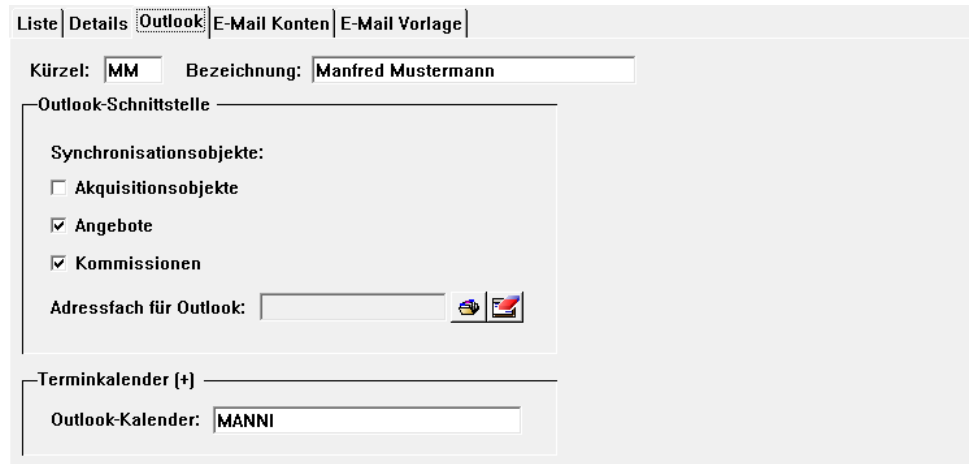

Wenn das Feld **Outlook-Kalender** keinen Eintrag enthält, dann werden die Termine des betreffenden Benutzers in den *Outlook*-Hauptkalender übertragen.

#### <span id="page-8-1"></span>**3.1 Termine mit Outlook abgleichen**

Um im Terminkalender (+) Termine mit Outlook abzugleichen, haben sie zwei Möglichkeiten:

- *Outlook-Abgleich mit allen Terminen eines Teilnehmers*
- *Outlook-Abgleich mit einem Einzeltermin*

#### *Outlook-Abgleich mit allen Terminen eines Teilnehmers*.

Je nach Zugriffsrecht können Sie im **Terminkalender (+)** entweder nur Ihre eigenen Termine oder auch die Termine einzelner anderer Benutzer mit *Outlook* abgleichen. Der *SYSADM* kann alle Termine abgleichen. Diese Art des Abgleichs empfiehlt sich für den erstmaligen *Outlook*-Abgleich im **Terminkalender (+)**. Darüber hinaus ist ein *Outlook*-Abgleich aller Termine einzelner Benutzer in bestimmten Zeitabständen (z.B. einmal pro Woche) sinnvoll.

Um alle Termine eines Teilnehmers (*Merlin*-Benutzers) ab einem bestimmten Datum abzugleichen, gehen Sie wie folgt vor:

 Klicken Sie in der Befehlsleiste des **Terminkalenders (+)** auf **Outlook-Abgleich**. ▶ Das Fenster **Termine mit Outlook abgleichen** erscheint.

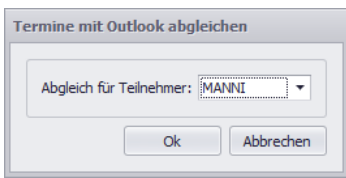

Wenn die Dropdown-Liste **Abgleich für Teilnehmer** die Option **(keine)** enthält, dann existieren in *Merlin* Termine ohne Teilnehmer. Bei Auswahl dieser Option **(keine)**, können solche Termine mit *Outlook* abgeglichen werden.

- Wählen Sie über die Dropdown-Liste **Abgleich für Teilnehmer** den Benutzer, dessen Termine Sie abgleichen wollen (z.B. "MANNI").
- Bestätigen Sie die Auswahl mit **Ok**.
	- ▶ Das Fenster **Abzugleichende Termine für Teilnehmer...** erscheint.

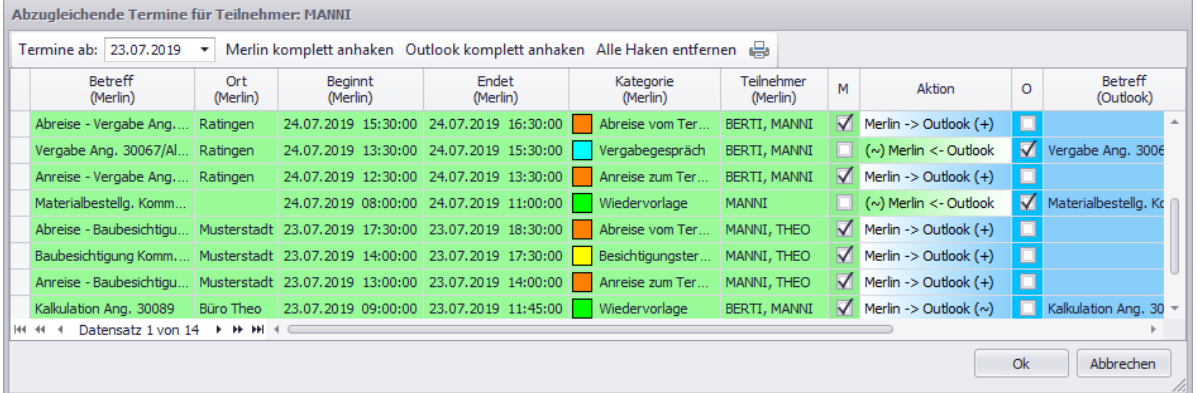

In den grün unterlegten Feldern werden die *Merlin*-Termindaten der betreffenden Teilnehmer aus dem **Terminkalender (+)** angezeigt. In den blau unterlegten Feldern werden (falls vorhanden) die Termindaten der betreffenden Teilnehmer aus *Outlook* angezeigt. Bei nicht vorhandenen Termindaten auf einer der beiden Seiten (*Merlin*/*Outlook*) bleiben die jeweiligen grünen oder blauen Felder leer.

# **Hinweis**

**i**

Abzugleichende Serientermine sind im Fenster **Abzugleichende Termine für Teilnehmer...** grundsätzlich als ein Termin aufgeführt. Es erfolgt keine Auflistung aller zum Serientermin gehörenden Termine.

Die Art und die Richtung des durchzuführenden *Outlook*-Abgleichs wird für die aufgelisteten Termine in der Spalte **Aktion** nach folgendem Schema dargestellt:

- **Merlin -> Outlook (+)**: Der Termin ist nur in *Merlin* vorhanden und wird in *Outlook* neu angelegt.
- **(+) Merlin <- Outlook**: Der Termin ist nur in *Outlook* vorhanden und wird in *Merlin* neu angelegt.
- **Merlin -> Outlook (~)**: Der Termin ist bereits auf beiden Seiten vorhanden. Änderungen am *Merlin*-Termin werden nach *Outlook* übertragen.
- **(~) Merlin <- Outlook**: Der Termin ist bereits auf beiden Seiten vorhanden. Änderungen am *Outlook*-Termin werden nach *Merlin* übertragen.

Anhand der Angaben in der Spalte **letzte Änderung** können Sie nachvollziehen, wann und wo (in *Merlin* oder in *Outlook*) der betreffenden Termin das letzte Mal bearbeitet/geändert wurde.

# **i**

# **Hinweis**

Nicht jede Änderung erfolgt dabei manuell durch den Benutzer. So erhält z.B. bei der Übernahme von *Merlin* nach *Outlook* der einzelne *Merlin*-Termin einen aktualisierten Zeitstempel, um synchron mit dem entsprechenden *Outlook*-Termin zu sein.

Termindaten mit dem Kennzeichen **M** (*Merlin*-Kennzeichen) werden von *Merlin* nach *Outlook* übertragen.

Termindaten mit dem Kennzeichen **O** (*Outlook*-Kennzeichen) werden von *Outlook* nach *Merlin* übertragen.

Fahren Sie im Fenster **Abzugleichende Termine für Teilnehmer...** wie folgt mit dem Abgleich-Vorgang fort:

- Stellen Sie in dem Feld **Termine ab** das Startdatum des Abgleichs ein.
- Passen Sie bei Bedarf über die Spalten **M** und **O** die jeweilige Richtung des Abgleichs an.

# **! WICHTIG!**

Der *SYSADM* kann in *Merlin* unter **[Administration \(+\) > Einstellungen Outlook-](../../../../Handbuch%2026/Merlin26_Helpfile/Content/Administration_Plus/Menuepkt_Admin_Plus_h3.htm)[Abgleich](../../../../Handbuch%2026/Merlin26_Helpfile/Content/Administration_Plus/Menuepkt_Admin_Plus_h3.htm)** das Löschen von Terminen für den *Outlook*-Abgleich freigeben oder sperren. Wenn durch den *SYSADM* eine Freigabe für das Löschen von Terminen erfolgt ist, dann werden im Abgleichfenster diejenigen Termine in der Spalte **Aktion** rot hervorgehoben, die durch den *Outlook*-Abgleich komplett, d.h. auf beiden Seiten (*Merlin* und *Outlook*) gelöscht werden würden. Das ist bei solchen Terminen der Fall, die durch bereits erfolgte *Outlook*-Abgleiche/-Importe zunächst auf beiden Seiten vorhanden waren und anschließend auf einer der beiden Seiten (*Merlin* oder *Outlook*) gelöscht wurden. Folgende Kennzeichnungen sind in diesen Fällen im Abgleichfenster in der Spalte **Aktion** möglich:

- **Merlin -> Outlook (-)**: Termin wurde in *Merlin* gelöscht und wird beim Abgleichen in *Outlook* ebenfalls gelöscht *ODER*
- **(-) Merlin <- Outlook**: Termin wurde in *Outlook* gelöscht und wird beim Abgleichen in *Merlin* ebenfalls gelöscht.

Beachten Sie beim Vorliegen von Löschkennzeichnungen im Abgleichfenster (Spalte **Aktion** = rot) Folgendes:

- Kein Mitarbeiter darf mit einem lokalen Outlook arbeiten! Andernfalls kann es dazu kommen, dass bei einem Abgleich mit diesem eigenständigen (lokalen) *Outlook* sehr viele Termine nicht mehr gefunden werden und daher zum Löschen in *Merlin* markiert werden, auch wenn diese Termine im zentralen *Outlook* alle noch vorhanden sind.
- Prüfen Sie vor dem Starten des Abgleichvorgangs, ob Sie die rot gekennzeichneten Termine (Spalte **Aktion**) tatsächlich unwiderruflich löschen möchten! Wenn Sie nicht Löschen möchten, entfernen Sie das betreffende Kennzeichen (**M** oder **O**).
- Um den Abgleich zu starten, klicken Sie auf **Ok**.

▶ Die Terminänderungen werden gemäß der Einstellungen im Fenster **Abzugleichende Termine für Teilnehmer...** übertragen und beispielsweise bei vorhandenen personalisierten *Outlook*-Kalendern (hier: "MANNI" und "BERTI", Wochenansicht) folgendermaßen in *Outlook* angezeigt:

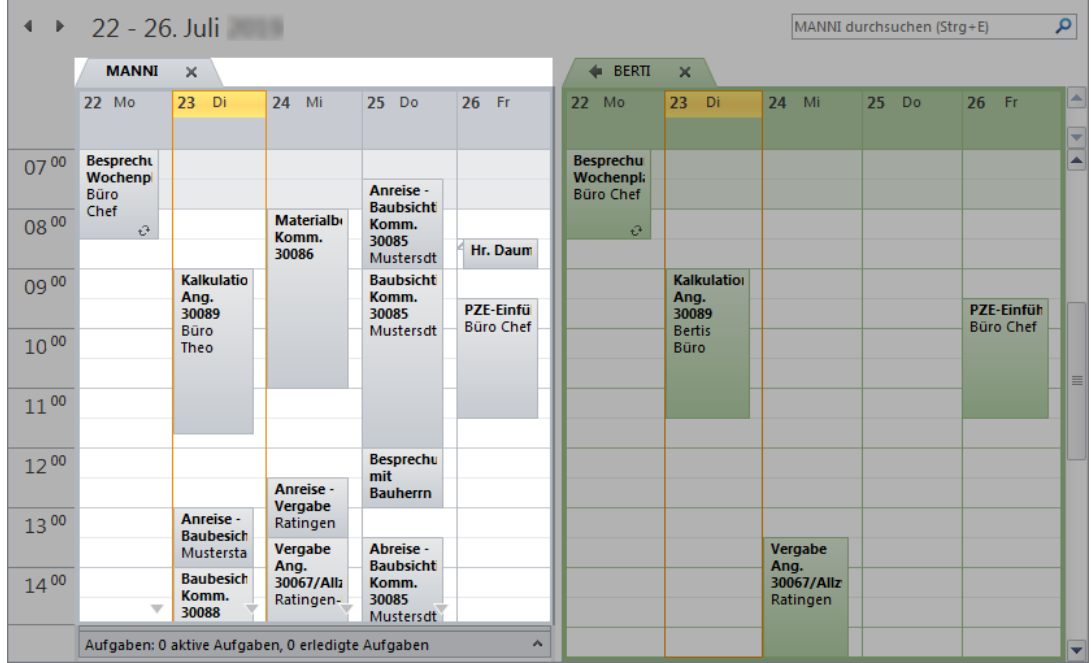

### *Outlook-Abgleich mit einem Einzeltermin*

Im **Terminkalender (+)** können sie über das Kontextmenü auch einzelne Termine abgleichen. Dieses Vorgehen empfiehlt sich insbesondere dann, wenn Termine mit mehreren Teilnehmern abzugleichen sind. Denn beim Einzelabgleich wird der jeweilige Termin für alle eingetragenen Teilnehmer zugleich abgeglichen.

#### **i Hinweis**

Beim Abgleichen eines Einzeltermins kann gegebenenfalls auch unabhängig von der Löscheinstellung (unter: **Administration (+) > Einstellungen: Outlook-Abgleich**) ein Termin in *Merlin* gelöscht werden.

Um einen Einzeltermin eines Teilnehmers abzugleichen, gehen Sie wie folgt vor:

- Wählen Sie gegebenenfalls über die Dropdown-Liste **Nur Termine anzeigen von** den betreffenden Teilnehmer aus.
- Öffnen Sie mit Rechtsklick in den abzugleichenden Termin das Kontextmenü.

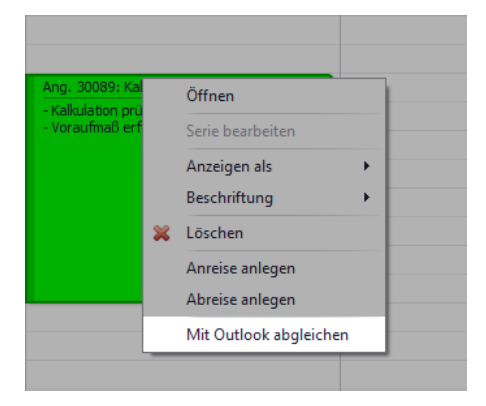

Wählen Sie die Kontextmenüfunktion **Mit Outlook abgleichen**.

▶ Der Termin wird mit *Outlook* abgeglichen. Es erscheint kein zusätzliches Fenster mit Detailangaben zum Abgleich-Vorgang.

*ODER:*

▶ Wenn der Termin vor dem *Outlook*-Abgleich in *Outlook* gelöscht wurde, erscheint eine entsprechende Meldung. Sie haben in diesem Fall die Möglichkeit, den *Merlin*-Termin zu löschen oder nicht.

# <span id="page-13-0"></span>**Index**

**A**

Adressen Outlook-Abgleich 4

**I**

Importieren Outlook-Kontakte 8

**K**

Kontextmenü Einzeltermin abgleichen 12

#### **O**

Outlook-Abgleich Kontakte abgleichen 4 Outlook-Kontakte importieren 8 Termine abgleichen 9 Outlook-Schnittstelle 3

# **S**

**Schnittstellen** Outlook-Schnittstelle 3, 4, 9

# **T**

Termine Outlook-Abgleich 9